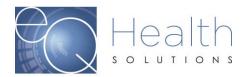

# Web Review Request

# Advanced Diagnostic Imaging eQSuite<sup>™</sup> User Guide

## **Overview:**

- eQHealth Solutions (eQHealth) developed a proprietary web-based electronic review request submission system for Advanced Diagnostic Imaging providers.
- The system allows providers to submit the following review types: admission and retrospective reviews.
- Providers can also electronically submit additional information for previously submitted reviews and respond to adverse determinations.
- Additionally, the system includes a reporting module that can be accessed to obtain real time status of reviews requests and PA #s, and print a paper copy of electronic reviews submitted to eQHealth via the reporting module.
- The system also maintains copies of notification letters related to reviews. These
  letters can easily be read or downloaded by any provider staff with access to the
  system.

## Key Features:

- One of the key features of the system is the ability to check the data upon entry directly against eQHealth's live database. This immediately prevents excluded cases and duplicate records from entering the database.
- The user can partially save data, as it is entered, if the user is interrupted during entry or in case the internet connection is lost.
- If additional information is requested by eQHealth, it can be submitted electronically by the provider and the request is automatically "reactivated" for review completion.
- The key contact person, a User Administrator, at the provider level will assign or revoke privileges for new users or existing users of the system as personnel changes take place. Software or data file maintenance is not required by the provider – all data is keyed directly into eQHealth's data system.
- Secure transmission protocols including the encryption of all data going over the Internet ensure that eQHealth is keeping current with required HIPAA security regulations.
- The provider can access the reporting module at any time to print a paper copy of electronic reviews submitted to eQHealth and obtain answers to the following types of questions:
  - What is the current status of a particular review at eQHealth?
  - What is the history of previous reviews for a recipient?
  - What is the Prior Authorization Number (PA #) and/or last date certified for a case(s)? OR

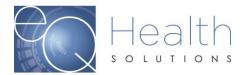

- Obtain a list of all current in-process reviews for my organization
- Obtain a list of all authorizations for an admission date range.
- Obtain a list of the detailed review outcomes for a date range.
- Obtain a printout of a specific request for a recipient.

# Benefits for the Provider:

- The online entry screens provide an efficient transfer of information.
- There will be less paper handling on both ends, enabling a speedier review process.
- The system is directly connected to eQHealth's eligibility files for immediate verification of eligibility.
- Multiple requestors and simultaneous transmission from multiple PCs within a facility are allowed (each will be tracked via a separate login).
- The reporting module will provide real-time status of reviews.

# What You Need to Use the System:

- A provider will need Internet access for the personnel who will be submitting certification requests and accessing the reporting module.
- Our eQSuite<sup>™</sup> system is a secure HIPAA compliant browser application which will be accessed over the Internet at <u>http://fl.eqhs.org</u>. To access the eQSuite<sup>™</sup> system, the following minimum hardware and software requirements must be met:

#### Minimal Computer System Requirements:

Any of the two most recent versions of:

- Internet Explorer
- Google Chrome
- Mozilla Firefox
- Safari
- Broadband internet connection

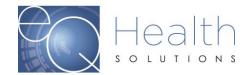

# Accessing the System

eQHealth's Web based entry and inquiry system is accessed from our Web site home page.

Access the Internet with your web browser and go to <u>http://fl.eqhs.org/</u>. From here you can follow the link to the eQSuite<sup>™</sup> login.

The user must login to access the Review Request data entry system. This is an example of the login screen. Enter your User Id and Password here. The password must be entered for confidentiality, security and tracking purposes. Each user is responsible for maintaining the confidentiality of their individual logins and passwords. If you believe the security of your login or password has been compromised, change your password. You may adjust many other personal account settings from the **Update My Profile** menu option.

| Username | Password         |
|----------|------------------|
| Login    | forgot password? |
|          |                  |

Your User Administrator must also create all new accounts. The User Administrator has access to many account maintenance options on the **User Administration** menu option.

For security reasons, users can not stay logged on if they are not submitting reviews or running reports. The entry system is directly tied to eQHealth's database, and the system will not maintain an idle connection for more than 20 minutes. The user does not need to exit their Internet browser window or eQHealth Web home page. Simply log back on to the system with the secure password to enter another review request.

The login screen also displays system notices about events that may impact use of the eQSuite<sup>™</sup>. These messages are displayed in a notice box immediately below the login box. For example, the date and time span for system upgrades, that may make the website temporarily unavailable while the work is being done, are posted in advance.

## Menu Options in the System

After successfully logging onto the system, the user will be presented with the screen shown below. There are two locations for the menu items. They are shown across the top of the screen as well as being present on the menu tab to the left. From this initial screen the following menu options are available. Your User Administrator will determine which options are available to you.

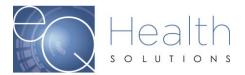

| G      | reate New Review                           | Respond to Add'l Info                     | Respond to Denial | Online Helpline | Utilities | Reports | Search | Attachments | Letters | Update My Profile |
|--------|--------------------------------------------|-------------------------------------------|-------------------|-----------------|-----------|---------|--------|-------------|---------|-------------------|
| F      | Review Entry                               |                                           |                   |                 |           |         |        |             |         |                   |
| Menu E | Review Header Info<br>Provider #: 01008710 | rmation<br>11 Provider Name: TEST HOSPITA | L                 |                 |           |         |        |             |         |                   |
| irrors | Start                                      |                                           |                   |                 |           |         |        |             |         |                   |

- 1. Create New Review
- 2. Respond to Additional Info
- 3. Respond to Denial
- 4. Online Helpline
  - Create a New Helpline Request
  - View Response to Previous Request
- 5. Utilities
  - > Update Baby Info (When the baby's Medicaid # is assigned)
  - > Enter Discharge dates (Not Applicable to ADI providers)
  - > Date Calculator (To assist in determining request time spans)
  - > Cancel Case (To Void a PA# assignment if the item is not provided)
  - > Resend Case (To resend the PA# to the fiscal intermediary when there is a change)

#### 6. Reports (shown as default screen on main Menu)

- > Outpatient Review Status for a Given Recipient
- Status of All In-Process Certification Reviews
- Outpatient Assigned PA #'s
- > Advanced Diagnostic Imaging Web Review Request printout

#### 7. Search

- View Partial Records
- Search By PA#
- Search By Date
- Search By Recipient
- View Cases Needing Additional Info
- Search By Review ID
- Search By eQHealth Case ID

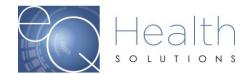

- 8. Attachments
- 9. Letters
  - > Completed
  - In Process
  - Reconsiderations
- 10. Update My Profile
- 11. User Administrator
  - Only the designated User Administrator can view this option, otherwise it's hidden from view
- 12. Logoff (exit the system)

# **Create New Review**

- Select Create New Review from the Menu list.
- The following screen will be displayed, The Provider ID should be the Medicaid ID number for the rendering facility performing the imaging request.

| F           | Review Entry                                                                                             |  |  |  |  |  |  |
|-------------|----------------------------------------------------------------------------------------------------|--|--|--|--|--|--|
| Menu Errors | Review Header Information<br>Provider #: 010087101 Provider Name: TEST HOSPITAL                          |  |  |  |  |  |  |
| rors        |                                                                                                    |  |  |  |  |  |  |
|             | Start                                                                                                    |  |  |  |  |  |  |
|             | Review Type and Settings         Provider ID:       010087101         Provider Name:       TEST HOSPITAL |  |  |  |  |  |  |
|             | Choose Service: 🔿 Med/Surg 🔿 Rehab 🔿 Outpt Therapy 🔿 Psych 💓 Outpt Diagnostic Imaging                    |  |  |  |  |  |  |
|             | Review Type: Admission  RETRIEVE DATA                                                                    |  |  |  |  |  |  |
|             |                                                                                                    |  |  |  |  |  |  |

- Select the appropriate type of review:
  - For ADI Select **Outpt Diagnostic Imaging**. Please note based on the provider type, you may have more than one service options.

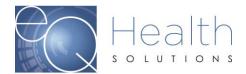

- If this is a new, or prior authorization, you must select "Admission" and click <u>Retrieve</u> Data.
- If the service was provided prior to the recipient receiving retroactive Medicaid eligibility that covers the date the service was provided, select "Retrospective" and click Retrieve Data.

#### Provider ID and Provider Name

Enter the Medicaid ID# for the ADI provider who will render the services. The system may automatically fill in the Medicaid Provider number and name based on your user login.

| Review Type and | Settings             |                                |                          |
|-----------------|----------------------|--------------------------------|--------------------------|
| Provider ID:    | 010087101            | Provider Name:                 | TEST HOSPITAL            |
| Choose Service: | ○ Med/Surg ○ Rehab ○ | Outpt Therapy $\bigcirc$ Psych | Outpt Diagnostic Imaging |
| Review Type:    | Admission            | •                              |                          |
|                 |                      |                                | RETRIEVE DATA            |

## Review Type

ï

A Request Type must be selected first so the system will know how to edit the information. Choose between the following:

Admission: The initial request for the service .

<u>*Retrospective:*</u> The service was provided without prior authorization from eQHealth and the recipient subsequently received retroactive Medicaid eligibility.

|                               | nd Settings                             |                                                   |                         |  |
|-------------------------------|-----------------------------------------|---------------------------------------------------|-------------------------|--|
| ovider ID:                    | 010087101                               | Provider Name: TEST HOSPITAL                      |                         |  |
|                               |                                         |                                                   |                         |  |
| Choose Settin                 | g: Med/Surg                             | C Renab Cutot Therapy C Psych # C                 | utpt Diagnostic Imaging |  |
|                               | 6000                                    | Renab Outpit Therapy Psych * C     eQHeath Case * | utot Diegnostic Imaging |  |
|                               | Med/Surg     Admission     Not Selected | eQHeath Case +                                    |                         |  |
| Choose Settir<br>Review Type: | Admission                               |                                                   |                         |  |

## **Recipient ID**

Enter the recipient's number that appears on the Medicaid ID card.

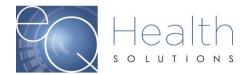

If a recipient has been assigned multiple numbers and the number entered by the provider is not a current number, then the system will check the cross-reference table and supply the new recipient number to be used along with an explanatory message.

The recipient must have Medicaid eligibility on file for the dates of service.

If the patient is a baby and has a personal Medicaid number, then enter this number in the Recipient ID box above and leave the Baby Name and Birth date blank. Otherwise, click the [Create Temp Baby ID] button to create a temporary Medicaid number.

#### **Recipient Name**

Based on the recipient number, the system will display the recipient's name. This is a "view only" field – not a user entry field.

## DOB

Based on the recipient number, the system will display the recipient's date of birth. This is a "view only" field – not a user entry field.

# <u>Sex</u>

Based on the recipient number, the system will display the recipient's gender. This is a "view only" field-not user entry field.

| 📄 Create Temp Recipient ID                              | - 0 - C X                                                     |
|---------------------------------------------------------|---------------------------------------------------------------|
| Enter Mother's Recipient ID:                            | OR Mother does not have a Medicaid ID number                  |
| Baby First Name:<br>Baby Last Name:<br>Baby Birth Date: | Mother First Name:<br>Mother Last Name:<br>Mother Birth Date: |
|                                                         | Save Cancel                                                   |

## Baby Name

The baby's first and last name must be entered if this is the first review request for a Baby admission. See the Recipient ID section for more details.

## Physician and Other Healthcare practitioners

The Ordering Physician/ARNP/PA should be Florida Medicaid number of the ordering provider. (Ordering provider).

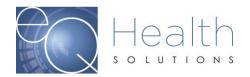

| Туре                                   | Medicaid #             | NPI •       | License #        | Name  | Phone # |
|----------------------------------------|------------------------|-------------|------------------|-------|---------|
| Edit Ordering Physician/ARNP           | P/PA                   |             |                  |       |         |
| Medicaid #:                            | 854072                 |             |                  |       |         |
| riculture                              | Search                 |             |                  |       |         |
| Type:                                  | Ordering Pl            | nysician/A  | RNP/PA           |       |         |
| Name:                                  | TEST, PH               | SICIAN (    | 0                |       |         |
|                                        | Please update          | any incorre | ct information b | elow: |         |
| Phone #:                               | (111) 111-11           | 11          |                  |       |         |
| Fax #:                                 | (333) 333-33           | 333         |                  |       |         |
| Address 1:                             | 14526 PHY              | SICIAN D    | RIVE             |       |         |
| Address 2:                             |                        |             |                  |       |         |
| City:                                  | TAMPA                  |             |                  |       |         |
| State:                                 | FL                     |             |                  |       |         |
| Zip Code:                              | 33570                  |             |                  |       |         |
| I have verified the above contact info | ormation is correct: 📋 |             | 11               |       |         |
| Cancel                                 |                        |             |                  |       |         |
| Edit Reading Radiologist               |                        |             |                  | 1     |         |

To enter the Medicaid number into the grid, you must select the <u>Edit</u> link. The Medicaid ID# is a 9-digit number. Make sure to select a physician with a valid ID.

Once you have entered the Medicaid ID# and verified the information is correct, make sure to check the box "I have verified the above contact information is correct" and click "Update".

If the number is unknown, press <u>Search</u> to find a valid Physician or Clinician Number. You will get the following screen for search criterial to be entered. You may enter a full name or just an initial of the last name then press enter. The list will show on the screen (e.g. Clark) Click on <u>Select</u> on the record for the desired physician the provider number, name and demographic information will be filled based on the physician number. If you have more current information the demographic information can be updated by the user.

| 📑 Physician Search Page |                    |
|-------------------------|--------------------|
| Search:                 |                    |
| Medicaid #:             |                    |
| NPI#:                   |                    |
| License #:              |                    |
| Last Name:              | Search Clear Close |
| First Name:             |                    |
| Middle Init:            |                    |

Effective March 2018 Reviewed: 2019 Page - 8

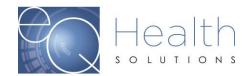

#### Indicate whether you are the:

Select One: Ordering Physician, Ordering ARNP, Ordering PA, Reading Radiologist, Rendering Facility.

|             | Туре                     |                    |       |
|-------------|--------------------------|--------------------|-------|
| <u>Edit</u> | Ordering Physicia        | n/ARNP/PA          |       |
| <u>Edit</u> | Reading Radiologis       | st                 |       |
| ndicate wł  | nether you are the:      | Not Selected       | se Se |
|             | d or actual date of stud | Ordering Physician |       |
| Anticipated |                          | Ordering ARNP      |       |
|             | e date the study was d   | Ordering PA        |       |

# Select Type of Request:

Select One: Urgent, Non-Urgent, Retrospective (Post study)

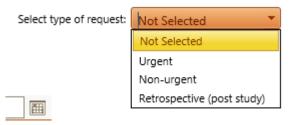

## Anticipated or actual date of study:

Enter the scheduled date for the request or a proposed date

#### What is the date the study was ordered:

Enter the date the study was ordered

| Anticipated or actual date of study:    |         |
|-----------------------------------------|---------|
| What is the date the study was ordered? | <b></b> |

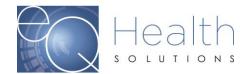

## Check Key

- On the **Start Tab**, the user continues the review request process by hitting the Check Key button. This will cause the system to run several checks on what has been entered then progress to the next tab.
- When the user clicks "Check Key", the system checks recipient and provider eligibility, duplicate reviews, and AHCA policy. If errors occur, a popup will appear on the screen that says:

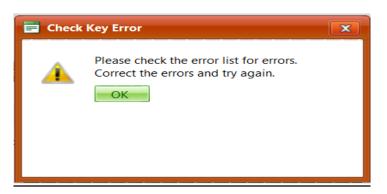

Press the OK to continue. Click on the Errors Tab to review any errors. Make the appropriate changes to the review and press Check Key again until all errors have been resolved. If you need further explanation of the types of errors that can occur during the check key process, go to the Error Correction section in this document.

| Respond to D                | leview Respond to Add'l Info                              | Create New Review                                 | c        |
|-----------------------------|-----------------------------------------------------------|---------------------------------------------------|----------|
|                             | intry                                                     | Review Entry                                      | 1        |
|                             | ÷×                                                        | Errors                                            | Menu     |
| IDER<br>L BLAND JR Admit Ag | Thru date - The recipient is not eligible on<br>entered   | 25017 - Item Thru date -                          | u Errors |
| NFO SUMM                    | e that begins after May one may not be<br>ing Phase One.  | 25023 Care that begin<br>requested during Phase C |          |
|                             | From date - The recipient is not eligible on<br>e entered | 25016 - Item From date -<br>the From Date entered |          |
| complete utilization rev    | uests for more than 14 days in the future<br>cd.          | 25025 Requests for me<br>are not allowed.         |          |
|                             |                                                           |                                                   |          |

- If no errors are detected, the next available tab appears at the top and the user is allowed to proceed with entry.
- The systems will confirm the recipient's Medicare eligibility. If there seems to be a mismatch between the system's records and the review request, the system gives the user the option of overriding the system. This is presented through the following popup window.

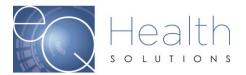

| ( | Cancel request - patient has Medicare benefits for this period that have not exhausted         |
|---|------------------------------------------------------------------------------------------------|
| ( | Continue request - patient does not have Medicare coverage for this period                     |
| ( | Continue request - Requested care is not covered by Medicare or Medicare benefits are exhauste |
|   |                                                                                                |

It will prompt you to confirm the recipient's address and phone. Once you confirm the address and the phone number are correct, check the address/phone verified box. This popup prompt will look like this:

| Name:     DOE, JOHN       Address Line 1:     123 MUSIC CIRCLE       Address Line 2:     TAMDA | Í |
|------------------------------------------------------------------------------------------------|---|
| Address Line 2:                                                                                | 1 |
|                                                                                                |   |
| TANDA                                                                                          |   |
| City: TAMPA                                                                                    |   |
| State: FL Zip Code: 33606                                                                      |   |
| Phone: (333) 333-3333                                                                          |   |
| Other Phone: (111) 111-1111 Address/Phone Verified                                             |   |
| Legal Guardian name: Sue Doe                                                                   |   |
| OK                                                                                             |   |

Press OK to continue

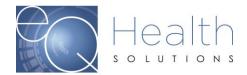

#### Save/Close

The user can save a record intermittently during entry. As you are entering data, you can hit the Save/Close at the bottom of each screen. This will save the data you have entered. This will prevent loss of data in case of a lost Internet connection or in case the user is Interrupted during entry.

#### Save/Continue

• After the **Start Tab**, the user continues to progress through the review process with the Save/Continue at the bottom of each screen. This will save the data you have entered and progress on to the next tab and reset the "clock" for an additional 20 minutes.

| d                       |          | Search |             |             |  |
|-------------------------|----------|--------|-------------|-------------|--|
|                         | ICD Code |        |             | Description |  |
| cords to displ          | 8y.      |        |             |             |  |
|                         |          |        |             |             |  |
|                         |          |        |             |             |  |
|                         |          |        |             |             |  |
|                         |          |        |             |             |  |
|                         |          |        |             |             |  |
|                         |          |        |             |             |  |
|                         |          |        |             |             |  |
| d                       |          |        |             | _           |  |
| d                       |          |        |             |             |  |
| d<br><sup>1]</sup> Code |          |        | Description |             |  |
|                         |          |        | Description |             |  |

#### Cancel

The user can cancel a record by clicking Cancel at the bottom of each screen. The user will be asked, "Do you want to partially save the record"? If the user does not choose to partially save, all information entered will be lost.

| Cancel Alert!                             |  |
|-------------------------------------------|--|
| Do you want to partially save the record? |  |

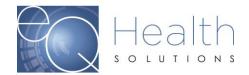

#### DX CODES/ITEMS Tab

• This screen captures all data regarding the diagnosis (reason for the need for the item) and item(s) being requested.

| Start | DX CODES/ITEMS | CLINICAL INFO |                    |
|-------|----------------|---------------|--------------------|
| Add   | _              | Search        |                    |
| Р     | ICD Code       |               | Description        |
| Y     | 3438           |               | CEREBRAL PALSY NEC |

| Add                     |                          |
|-------------------------|--------------------------|
| CPT <sup>(R)</sup> Code | Description              |
| 70450                   | CT Head without contrast |

| CANCEL | SAVE/CLOSE | SAVE/CONTINUE |
|--------|------------|---------------|

- Click Add to enter diagnosis following box will appear. Do not enter a decimal point when entering the DX Code.
- The date identified will default to the date the order was written, but it can be changed.
- Click Add to close the window and the diagnosis/procedure codes will be displayed on the screen.
- Click **Close** to close the window without adding any diagnosis codes.

| 💼 Code Add/Edit F | 'age |       | 0 |  | × |
|-------------------|------|-------|---|--|---|
| Code:             |      |       |   |  |   |
| Date Identified:  |      |       |   |  |   |
|                   | Add  | Close |   |  |   |

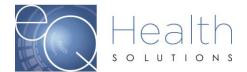

To find a specific diagnosis code, click Search and enter the first 3-5 letters of the diagnosis. Click Select to highlight each desired DX code from the resulting list. When all the DX codes you need are highlighted click Add Selected to add these DX codes to the review request.

| Code Text Search Page  Text Search: pain Add Selected  Search Results: |          |       |                                               |  |
|------------------------------------------------------------------------|----------|-------|-----------------------------------------------|--|
|                                                                        |          | Code  | Description                                   |  |
| <u>Select</u>                                                          | Deselect | F4541 | PAIN DISORDER EXCL RELATED TO PSYCHO FACTOR   |  |
| <u>Select</u>                                                          | Deselect | F4542 | PAIN DISORDER W RELATED PSYCHOLOGICAL FACTORS |  |
| Select                                                                 | Deselect | G501  | ATYPICAL FACIAL PAIN                          |  |
| <u>Select</u>                                                          | Deselect | G546  | PHANTOM LIMB SYNDROME W PAIN                  |  |
| <u>Select</u>                                                          | Deselect | G547  | PHANTOM LIMB SYNDROME W/O PAIN                |  |
| <u>Select</u>                                                          | Deselect | G890  | CENTRAL PAIN SYNDROME                         |  |
| <u>Select</u>                                                          | Deselect | G8911 | ACUTE PAIN D/T TRAUMA                         |  |

 Click "Add" to enter the CPT code for ADI, Enter the # of units for each CPT Code requested.

| Item Code Add/Edit Page |                                              |
|-------------------------|----------------------------------------------|
| Code:                   | 70540                                        |
| Description:            | MRI Orbit, Face and/or Neck without contrast |
| MOD1:<br>From Date:     | Select Modifier 1                            |
| Thru Date:              |                                              |
| Total Units:            | 1                                            |
| Add                     | Close                                        |

Ī

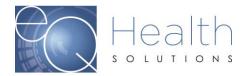

# **Clinical Tab**

This screen captures the clinical information needed for the authorization determination and appears with every authorization request. Some questions require answers

| Question                                                                                                    | Check<br>Yes/No/NA tha<br>app          |
|----------------------------------------------------------------------------------------------------|----------------------------------------|
| CPT Codes (ALL)                                                                                                    |                                        |
| Is this test being requested to rule out cancer? Please describe which type in the summary tab                                         | O YES O NO O N/A                       |
| Has the patient ever been diagnosed with cancer? If yes list type and date of onset in summary tab.                                    | O YES O NO O N/A                       |
| Has the patient had any imaging studies in the last 6 months. Please list studies in summary tab with date test performed and results. | O YES O NO O NA                        |
| Does the patient have any contraindications to contrast or has the patient had a reaction to dyes?                                     | O YES O NO O N/A                       |
| Has the patient had surgery in the last year? Describe surgery.                                                                        | © YES <sup>©</sup> NO <sup>®</sup> N/A |
| Har neennann heen niled nid?                                                                                                    | Our Oue Oue                            |

Once you have completed the questions, click "Save/Continue"

## **Summary Tab**

Enter any additional information relevant to the request but not captured on the previous screens. Do **NOT** copy and paste clinical notes in this area. You will be prompted to attach clinicals after you submit your review.

Click "**Submit for review**" to complete the review request. By clicking submit you are acknowledging the disclaimer and attesting to the accuracy of the information entered in the review request.

| Start            | DX CODES/ITEMS                                          | CLINICAL INFO                 | SUMMARY               |                                                                                                    |
|------------------|---------------------------------------------------------|-------------------------------|-----------------------|----------------------------------------------------------------------------------------------------|
|                  | additional information you fe<br>ated on previous tabs. | eel is needed to complete uti | lization review here. | . Note: It is NOT necessary to repeat any information that                                                                                                    |
| Do NOT Copy a    | and past clinical notes in th                           | his box                       |                       |                                                                                                    |
|                  |                                                         |                               |                       | ~                                                                                                    |
|                  |                                                         |                               | Flor                  | vida Agency for Health Care Administration Disclaimer Statement                                                                                                    |
| eQHealth Solutio | ns certification determination                          | n does not guarantee Medica   | id payment for servi  | vices. Eligibility for and payment of Medicaid services are subject to all terms and conditions and limitations of the Medicaid Program. <u>PROVIDER ATTESTATION STATEMENT</u>                                                                                                    |
|                  |                                                         |                               |                       | t or representation of a material fact in any application for Medicaid benefits or Medicaid payments, may be subject to the application of sanctions, which<br>ay be prosecuted under federal and/or state criminal laws and may be subject to civil monetary penalties and/or fines. |
|                  |                                                         |                               | By clicking           | g [Submit for Review] you are attesting to the above.                                                                                                    |
| CANCEL           | SAVE/CLOSE                                              | SUBMIT FOR RE                 | VIEW                  |                                                                                                    |

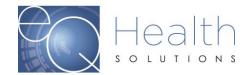

## **Imaging History Add Page**

Please enter any recent Advanced Imaging Studies performed for the current diagnosis.

| Date                | Type of Study | Results |
|---------------------|---------------|---------|
| ecords to display.  |               |         |
| Imaging History Add | l Page        |         |
|                     |               |         |
| Date:               |               |         |
| Type of Study:      |               |         |
|                     |               |         |
| Results:            |               |         |
|                     |               |         |
|                     |               |         |

Reminder: Confirm that you have the required clinical documentation to attach to the review.

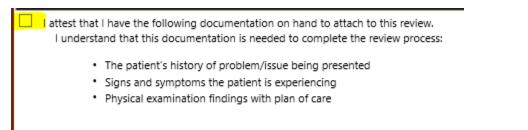

Once you click submit for review, the system will generate a message that your review was successfully submitted. It will generate a Review ID# and Case ID.

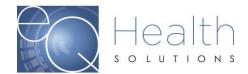

# 

Create New Review

**Respond to Denial** 

Respond to Add'l Info

# Home

- Review ID: 11455612
- Menu eQHealth Case ID: 729955
- Recipient Name: JOHN DOE Review Status: Approved
- Errors Review Completed: 4/16/2018

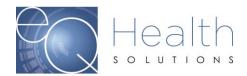

# Respond to Additional Information

If a provider receives a request for additional information from eQHealth regarding a review request, then you will need to click on this menu to respond.

- The system grid will display all records in process and currently awaiting requested additional information.
- The user clicks "**Open**" for the appropriate review and the system will display the additional information request.

| ieq-H    | ealthsui      | te           |                  |              |              |                      |                |               | <u>Go To S</u> | mply Better Hea | Ath's System            |
|----------|---------------|--------------|------------------|--------------|--------------|----------------------|----------------|---------------|----------------|-----------------|-------------------------|
| reate No | w Review      | Respo        | nd to Add1       | Info         | Respon       | d to Denial          | Online He      | lpline        | Utilitie       | s Report        | s Search                |
|          | ional In      | 2. A COMPANY | ion<br>Search By | Review1      | D            | Search By eQHe       | aith Case ID   |               |                |                 |                         |
|          | PA<br>Numbers | ReienD       | Request<br>Date  | From<br>Date | Thru<br>Date | Requestor<br>Name    | Redpient<br>ID | First<br>Name | Last<br>Name   | Request<br>Type | Setting                 |
| Open     | Awaiting      | 11454594     | 07/06/2016       |              |              | Phys.Proc<br>Trainer | 123            | JOHN          | DOE            | Admission       | Physician<br>Procedures |

- The first box shows the question from eQHealth and is view only.
- You will respond to the question in one of three ways. You may type additional information into the text box labeled "Response", or you may link a document to the review, or you may do both. To do so, see the section entitled "Linking an attachment to the review".
- After you respond to the pend, click Submit Info button. The system will prompt you to link attachments, you will have the option to print a coversheet to send over the additional clinicals or you can upload them directly from your computer If during entry, you do not want to save the entry, click Cancel.

| Questio |                                                                                                    | Pended date | Response |
|---------|----------------------------------------------------------------------------------------------------|-------------|----------|
| medical | ovide dinical information to support this request, to include all prior<br>treatments pt recieved, imaging & lab results, post operative plan- if this<br>breast reconstruction. | 7,6,2016    |          |
|         | Response                                                                                                    |             |          |
| Eat     | )                                                                                                    |             |          |

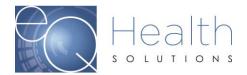

# **Respond to Denial**

If there is an adverse determination for a review request, request a Reconsideration by a second physician not associated with the first decision. To do this, click Respond to Denial from the menu list. Any review requests with option for reconsideration will be displayed here.

|          | A REAL PROPERTY AND A REAL PROPERTY AND A REAL | the second second | the second second second second second second second second second second second second second second second s | NU.       | 1. Contraction of the | Contraction of the local division of the local division of the loc | Louis and Louis and |             |                 |
|----------|----------------------------------------------------------------------------------------------------|-------------------|----------------------------------------------------------------------------------------------------|-----------|-----------------------|----------------------------------------------------------------------------------------------------|---------------------|-------------|-----------------|
| ReviewID | Review Complete Date                                                                                                    | Recipient ID      | First Name                                                                                                    | Last Name | PAI                   | eQHealth Case ID                                                                                                    | Init Service Date   |             |                 |
| 60519098 | 03/25/2011                                                                                                    | 000001111         | JENNIFER                                                                                                    | ANDERSON  | 18013906              |                                                                                                    | 03/18/2011          | Open Review | Link Recon Regu |

- To request Reconsideration, click **Open** Review.
- The provider may either agree with eQHealth physician reviewer's decision, or request a reconsideration review and enter additional supporting information in the available textbox for our physician peer reviewer to use when reevaluating the case. You may also attach additional documents to the Reconsideration request by clicking on the Link Attachment button and following the instructions to either directly upload the document or create a barcoded fax coversheet. See the section titled Attachments for further details.
- If you intend to link supporting documentation, please select the checkbox under the additional information textbox. This will indicate that eQHealth should await the fax documents before forwarding for physician review.

| N             | ee with eQHealth physician<br>of agree with eQHealth phy |               |                  |                   | SHUDDER AND ADD       |        |  |
|---------------|----------------------------------------------------------|---------------|------------------|-------------------|-----------------------|--------|--|
|               | Iddional information to be co                            |               | request for reco | ansideration that | justifies medical nec | essity |  |
| of the previo | subly denied or reduced leve                             | Hof services. |                  |                   |                       |        |  |
|               |                                                          |               |                  |                   |                       |        |  |
|               |                                                          |               |                  |                   |                       |        |  |
|               |                                                          |               |                  |                   |                       |        |  |

# **Online Helpline**

You can create a new request or view responses to previous requests from Online Helpline tool by selecting **Online Helpline** from the menu list.

Create a New Helpline Request

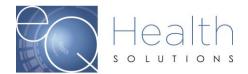

- You may enter Review ID, PA #, Recipient #, or Admission date, along with your question. If you enter a Review ID, or a PA #, the remaining fields will be filled in by the system.
- Type your question or comment in the textbox and click Submit Question.
- A message stating that the response has been submitted will appear and a ticket number will be assigned.

You will be e-mailed a link to return back to the Online Helpline when the ticket has been processed by the eQHealth staff and a response is available.

View Response to Previous Request

- To view the response to a previous ticket, scroll down and view the History in list below.
- All responses for the last 30 days will be displayed. Responses will be displayed in ticket number order; the most recent being displayed first.
- The responses will include the receipt date and time of the request, the response date and time, PA # (if applicable), the question and the answer.

| 0      | nline Helpline                                                                                                    |   |
|--------|----------------------------------------------------------------------------------------------------|---|
| Menu   |                                                                                                    |   |
| Errors | To enter a new question, type your question in the box below, then click the <b>Submit Question</b> link below.<br>You will be e-mailed with a link to return here when this ticket has been processed.<br>To view the response to a previous ticket, scroll down and view the <b>History</b> in list below. |   |
|        | Recipient #: Admit Date:                                                                                                    |   |
|        |                                                                                                    | * |
|        |                                                                                                    | Ŧ |
|        | Submit Question                                                                                                    |   |
|        | Q&A History (Last 30 Days)                                                                                                    |   |
|        | Question/Response                                                                                                    |   |

# **Utilities**

Update Baby Info, Enter Discharge Dates, Cancel Case, Resend Case, Date Calculations.

## Update Baby Info

When an Identification Number is assigned by Medicaid, retrieve the data field for entering the Baby Recipient Identification number: **Select Update Baby Info.** 

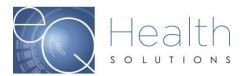

|        | -     |         |  |
|--------|-------|---------|--|
| Baby U | ndate | Utility |  |
| Duby C | pulle | ounty   |  |

| QHealth Case ID:                      | Get Original Info |                 |
|---------------------------------------|-------------------|-----------------|
| Recipient:                            |                   |                 |
| Admit Date:                           |                   |                 |
| Baby Name:                            |                   |                 |
|                                       |                   |                 |
| nter Baby's<br>lecipient ID:<br>lame: | DOB:              | Get Baby's Info |
| ecipient ID:                          | DOB:              | Get Baby's Info |
| lecipient ID:                         | DOB:              | Get Baby's Info |

Under "Original Info," enter the eQHealth Case ID. The other data fields in this section will be filled in by the system.

Under "Baby's Info," enter the Baby's Recipient Number. The date of birth (DOB), name, and address fields will be filled in by the system.

Verify that the information is correct before clicking the "Convert" button.

Once "Convert" has been clicked, the changes will be complete, and the review is transmitted to the fiscal agent to receive the PA#.

#### Enter Discharge Dates

To retrieve the data field for Discharge Date, select Enter Discharge Dates. Make your selection by indicating the last-date-certified range, the admission date range, recipient number, or PA # and then click search.

| E        | nter Discharge Date                        | S                    |                                     |  |
|----------|--------------------------------------------|----------------------|-------------------------------------|--|
| Menu     | Search By Last Day Certified               | Search By Admit Date | Search By RecipientID Search By PA# |  |
| u Errors | Last Certified Date Range:<br>Search Clear | 9/15/2012            | 10/15/2012 🛅 (120 day limit)        |  |

Click Edit on each row of the grid that you wish to enter the discharge date and then click Update when you verified this information is correct.

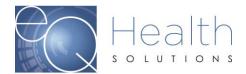

### Cancel Case

Choose the Case(s) to be cancelled, using one of the search options, and follow the prompts to cancel the case.

| 3          | eq∙нealth <b>suite</b>                                         | :               |               |                 |           |              |           |             |         | DME Trainer<br>Timeout in: 19 | Log Off<br>39 mins |
|------------|----------------------------------------------------------------|-----------------|---------------|-----------------|-----------|--------------|-----------|-------------|---------|-------------------------------|--------------------|
| G          | reate New Review                                               | Respond         | to Add'l Info | Online Helpline | Utilities | Reports      | Search    | Attachments | Letters | Respond                       | d to Denia         |
| 0          | Cancel Case Ut                                                 | ility           |               |                 |           |              |           |             |         |                               |                    |
| Menu Erron | This Utility is to b<br>the fiscal agent. (<br>billed the PA#. |                 |               |                 |           |              |           |             |         |                               |                    |
|            | Search By eQHealth (                                           | Case ID         | Search By PA4 | Search By R     | eview ID  | Search By Re | cipientID |             |         |                               |                    |
|            | Enter up to 8 Encounter IDs                                    | , then dick Sea | rdi.          |                 |           |              |           |             |         |                               |                    |

# **Resend Case**

Choose the Case(s) to be resent, using one of the search options, and follow the prompts to cancel the case.

| F      | Resend Case                                                                                                    |                             |                     |  |                                  |
|--------|----------------------------------------------------------------------------------------------------|-----------------------------|---------------------|--|----------------------------------|
| Manu   | This utility is to be used by the provide<br>eligibility or resoltution of an overlapp                                                                  |                             |                     |  | e such as an update to recipient |
| Errors | You will not be able to retransmit a cas<br>The last review completed for the off<br>The case is for a recipient with a To<br>The case has been voided. | case is more than 30 days a |                     |  |                                  |
|        | Search By eQHealth Case ID                                                                                                    | Search By PA#               | Search By Review ID |  |                                  |
|        | Enter up to 8 eQHealth Case ID:                                                                                                    | s, then click Search.       |                     |  |                                  |
|        |                                                                                                    |                             |                     |  |                                  |
|        |                                                                                                    |                             |                     |  |                                  |
|        | Search                                                                                                    | Clear Entry                 |                     |  |                                  |

#### **Date Calculations**

Use this utility as an aid to calculate the time span for authorization requests.

| •                                                                                    |                              | - C - C X                               |
|--------------------------------------------------------------------------------------|------------------------------|-----------------------------------------|
| <ol> <li>Calculate Number of Day</li> <li>□ Include end date in calculate</li> </ol> |                              |                                         |
| Start Date:                                                                          | End Date:                    | Calculate Total Days Total Days:        |
| 2. Calculate End Date as Nu                                                          | mber of Days from Start Date |                                         |
| Start Date: 9/15/2012                                                                | Number of Days: 46           | Calculate End Date End Date: 10/30/2012 |
|                                                                                      |                              |                                         |
|                                                                                      |                              |                                         |
|                                                                                      |                              |                                         |
| Effective March 2018                                                                 |                              |                                         |
| Paviawad: 2010                                                                       |                              |                                         |

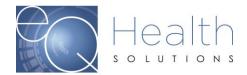

# **Reports**

Click **Reports** on the menu list.

| Ρ       | rovid         | er R | leports                                                                               |
|---------|---------------|------|---------------------------------------------------------------------------------------|
| Menu Er |               |      | Provider: 010087101 - TEST HOSPITAL                                                   |
| Errors  | Select        | 11   | Inpatient Review Status for a Given Recipient or Case ID                              |
|         | Select        | 110  | Detailed List of Admissions (at the Case ID Level)                                    |
|         | <u>Select</u> | 12   | Inpatient Status of All In-Process Certification Reviews (including reconsiderations) |
|         | Select        | в    | Inpatient Admissions with Completed Reviews                                           |

A menu of currently available reports will be listed for the user to choose from.

Select a report. Report results may/may not be displayed on the screen based on selection criteria. All data listed on all reports are provider specific. All data transmitted via the Internet are encrypted for security compliance. A sample report result screen is shown below with no selection criteria. Press the **Run Report**.

| P      | Provider Reports               |                           |                           |
|--------|--------------------------------|---------------------------|---------------------------|
| Menu   |                                |                           | 7                         |
| Errors | Recipient                      |                           |                           |
|        | Admit Date:                    | O All Dates               | 🔿 Date Range              |
|        | Export As                      | Adobe Acrobat PDF         | Ŧ                         |
|        |                                | Run Report                |                           |
|        | NOTE: Depending on criteria, c | queries may take a little | while. Please be patient. |

A print preview screen opens in Adobe Acrobat PDF format as shown below

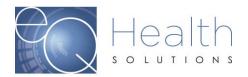

| w 🗁   | Open 🛛 🤤              | I 🔁 🛛       | } 🏟 🗄                 |                |                 | 1 / 2                | 87.7                          | '% 🕶 📙                        | 9                      | 🦻   🛃            | Тоо                                      | ls Fill 8                  | k Sign                | Co |
|-------|-----------------------|-------------|-----------------------|----------------|-----------------|----------------------|-------------------------------|-------------------------------|------------------------|------------------|------------------------------------------|----------------------------|-----------------------|----|
| Ľ     | Devention             |             |                       |                |                 |                      |                               |                               |                        |                  |                                          |                            |                       |    |
| lei 🖉 | Report I1             |             |                       |                |                 | Review Statu         | eQHealth S<br>s/Outcome for a | oiutions<br>Given Recipient c | nr Case ID             |                  |                                          |                            |                       |    |
|       | Recipient:            | 123         | JOF                   | IN DOE         | Sex M DOB: 4/18 |                      |                               |                               |                        |                  |                                          | Print Date:<br>Print Time: | 7/28/2015<br>02:53 PM |    |
|       | Provider:             | 0100871     | 01 TE:                | ST HOSPI       | TAL             |                      |                               |                               |                        |                  |                                          |                            |                       |    |
|       | Ad mit<br>Date        | D/C<br>Date | Last Day<br>Certified | Total<br>Units | Baby<br>Name    | Patient<br>Account # | eQHealth<br>Case ID           | Review<br>Type                | Receipt<br>Date        | Complete<br>Date | Record<br>Status                         | Units<br>Cert              | PA#                   |    |
|       | 6/30/2015             |             | 7/4/2015              | 5              |                 |                      | 729795                        | Admission                     | 6/24/2015              | 6/24/2015        | Approved                                 | 5                          |                       | _  |
|       | 12/20/2014            |             | 12/20/2014            | 1              |                 |                      | 729778                        | Admission                     | 12/18/2014             | 12/30/2014       | Approved                                 | 1                          |                       |    |
|       | 12/20/2014            |             | 12/20/2014            | 1              |                 |                      | 729794                        | Admission                     | 12/19/2014             | 12/30/2014       | Approved                                 | 1                          |                       |    |
|       | 11/10/2014            | 11/15/2014  |                       |                |                 |                      | 729779                        | Retrospective                 | 12/18/2014             |                  | Denied                                   | 0                          |                       |    |
|       | 9/16/2014<br>7/1/2014 |             | 9/16/2014             | 1              |                 |                      | 729777<br>729760              | Admission<br>Admission        | 9/17/2014<br>6/24/2014 | 9/17/2014        | Approved<br>At 1st Level                 | 1                          |                       |    |
|       | 7/1/2014              |             | 7/1/2014              | 1              |                 |                      | 729771                        | Admission                     | 6/24/2014              | 6/24/2014        | Review<br>Approved                       | 1                          |                       |    |
|       | 6/25/2014             |             |                       |                |                 |                      | 729762                        | Admission                     | 6/23/2014              |                  | At 1st Level<br>Review                   | 0                          |                       |    |
|       | 6/25/2014             | 5/2/2014    |                       |                |                 |                      | 729768                        | Admission                     | 6/24/2014              |                  | At 1st Level<br>Review                   | 0                          |                       |    |
|       | 6/1/2014              |             |                       |                |                 |                      | 729755                        | Admission                     | 6/3/2014               |                  | At 1st Level<br>Review                   | 0                          |                       |    |
|       | 12/10/2013            |             |                       |                |                 |                      | 729683                        | Admission                     | 12/18/2013             |                  | At 1st Level<br>Review                   | 0                          |                       |    |
|       | 8/1/2013              |             |                       |                |                 |                      | 729649                        | Admission                     | 4/8/2014               |                  | At 1st Level<br>Review                   | 0                          |                       |    |
|       | 7/1/2013              |             |                       |                |                 |                      | 729646                        | Admission                     | 7/10/2013              |                  | At 1st Level<br>Review                   | 0                          |                       |    |
|       | 5/18/2012             |             | 5/20/2012             | 3              |                 |                      | 729610                        | Admission                     |                        | 5/18/2012        | Approved                                 | 3                          |                       |    |
|       | 5/16/2012             |             | 5/16/2012             | 1              |                 |                      | 729606                        | Admission                     |                        | 5/16/2012        | Case Voided                              | 1                          |                       |    |
|       | 5/1/2012<br>5/1/2012  |             |                       |                |                 |                      | 729564<br>729593              | Admission                     | 4/18/2012<br>6/26/2014 |                  | At 1 st Level<br>Review<br>At 1 st Level | 0                          |                       |    |
|       | 4/28/2012             |             |                       |                |                 |                      | 729593                        | Admission                     | 6/24/2014              |                  | At 1st Level<br>Review<br>At 1st Level   | 0                          |                       |    |
|       |                       |             |                       |                |                 |                      |                               |                               |                        |                  | Review                                   |                            |                       |    |
|       | 4/19/2012             |             | 4/20/2012             | 2              |                 |                      | 729570                        | Admission                     |                        | 4/18/2012        | Approved                                 | 2                          |                       |    |
|       | 4/18/2012             |             |                       |                |                 |                      | 729567                        | Admission                     | 10/15/2013             |                  | At 1st Level<br>Review                   | 0                          |                       |    |
|       | 4/18/2012             |             | 4/21/2012             | 4              |                 |                      | 729568                        | Admission                     |                        | 4/18/2012        | Approved                                 | 4                          |                       |    |
|       | 4/15/2012             |             |                       |                |                 |                      | 729572                        | Admission                     | 4/19/2012              |                  | At 1st Level<br>Review                   | 0                          |                       |    |
|       | 4/11/2012             |             | 4/17/2012             | 7              |                 |                      | 729574                        | Admission                     | 4/19/2012              | 4/19/2012        | Approved                                 | 7                          |                       |    |
|       |                       |             |                       |                |                 |                      |                               | Continued Stay                | 4/25/2012              |                  | At 1st Level<br>Review                   | 0                          |                       |    |
|       |                       |             |                       |                |                 |                      | Page 1                        | 1                             |                        |                  |                                          |                            |                       |    |

- To print the report, the user should click the printer button on the task bar. The Print property box opens.
- Adobe Acrobat PDF will orient the report as needed. Click the OK button and retrieve the results from the printer.
- Reports can also be saved electronically

# **Search/View Partial Records**

- To retrieve and complete entry of a partially saved review request, select **Search** from the menu list.
- The list of all partially saved requests will be displayed as illustrated below.

| G     | eate N      | lew Review     | Resp        | ond to Add      | i Info       | Respon       | d to Denial       | Online He       | elpline       | Utilities    | Report           | s Search             | Attachn         | nents I         | Letters Up          | date My Pr | ofile U        | ser Adn          |
|-------|-------------|----------------|-------------|-----------------|--------------|--------------|-------------------|-----------------|---------------|--------------|------------------|----------------------|-----------------|-----------------|---------------------|------------|----------------|------------------|
| s     | earc        | :h             |             |                 |              |              |                   |                 |               |              |                  | $\bigcirc$           |                 |                 |                     |            |                |                  |
| New Y | _           | Partial Record |             | iearch By PA#   | Se           | arch By Da   | te Sear           | ch By Recipier  | ıt            | Cases Need   | sing Add'l Info. | . Search             | h By Review II  | ) s             | sarch By eQHeal     | th Case ID |                |                  |
| 3     | Sear        | rch Voided/Ca  | nceled Case | 5               |              |              |                   |                 |               |              |                  |                      |                 |                 |                     |            |                |                  |
| 4     |             | PA<br>Numbers  | ReviewD     | Request<br>Date | From<br>Date | Thru<br>Date | Requestor<br>Name | Recipient<br>ID | First<br>Name | Last<br>Name | Request<br>Type  | Setting              | Therapy<br>Type | Patient<br>Type | eQHealth Case<br>ID | Admit Date | Provider<br>ID | Review<br>Status |
|       | <u>Open</u> | Awaiting<br>PA | 11455524    | 03/22/2018      |              |              | 8A Trainer        | 123             | JOHN          | DOE          | Admission        | Behavior<br>Analysis |                 |                 | 729951              | 01/31/2018 | 000000001      | Web Partial      |
|       |             |                |             |                 |              |              |                   |                 |               |              |                  |                      |                 |                 |                     |            | /              |                  |
|       |             |                |             |                 |              |              |                   |                 |               |              |                  |                      |                 |                 |                     |            |                |                  |
|       |             |                |             |                 |              |              |                   |                 |               |              |                  |                      |                 |                 |                     |            | /              |                  |

When a partial record is processed, the system puts the user back into the entry screens.

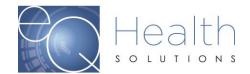

- The user should then complete data entry process as discussed in Section I New Request.
- If it is determined that the partial request should be discarded instead of completed, then the user clicks Delete on the row.
- If you have any partially saved reviews that are over 90 days, the system will prompt you
  delete those reviews before you can request further services.

#### Restrictions:

Partially saved records are not processed by eQHealth. The user is responsible for properly completing them and submitting them for review or deleting them as necessary.

## **View Previously Submitted Review Requests**

The user can view any previously submitted review requests. To retrieve a list of previously submitted requests, select **Search** from the menu list.

- The user may Search by PA#, Search by Admit Date, Search by Recipient ID, or Search by eQHealth Case ID.
- Review requests pending additional information can also be accessed from this tab.
- Key in the applicable request criteria.
- The system will display all electronically submitted requests that meet the criteria.
- To obtain a list of requests submitted by all users associated with the providers Medicaid number, click the box to clear the check mark.
- To view the data entered in a review request, click the **Open** next to the record needed. The completed entry screens will be displayed.

Below is an example of the data grid displayed for the View Previous Requests (Search by Recipient) option.

| List I       | Partial Recor  | ds           | Search By PA | # Se          | earch By Date | e Sear       | ch By Recipie | ent   | Cases Ne | eeding Add'l Inf | o. Sea               | o. Search By KePro Case ID Se |         |      |
|--------------|----------------|--------------|--------------|---------------|---------------|--------------|---------------|-------|----------|------------------|----------------------|-------------------------------|---------|------|
| Sear         | rch By eQHea   | alth Case ID | Sear         | rch Voided/Ca | anceled Case  | s            |               |       |          |                  |                      |                               |         |      |
| Enter a      | a Recipient    | ID #, then   | click Search | 1.            |               |              |               |       |          |                  |                      |                               |         |      |
| Recipie      | ent ID: 456    | 5            |              |               |               |              |               |       |          |                  |                      |                               |         |      |
| Sear         | ch             |              |              |               |               |              |               |       |          |                  |                      |                               |         |      |
|              |                |              |              |               |               |              |               |       |          |                  |                      |                               |         |      |
|              | PA             | ReviewID     | Request      | From Date     | Thru Date     | Requestor    | Recipient     | First | Last     | Request Type     | Setting              | Therapy                       | Patient | eQH  |
|              | Numbers        | Reviewib     | Date         | Troin Date    | Third Date    | Name         | ID            | Name  | Name     | Request type     | Setting              | Туре                          | Туре    | Case |
| <u>Open</u>  | Awaiting<br>PA | 11449475     | 04/18/2012   | 04/18/2012    | 05/01/2012    | Inpt Trainer | 456           | JANE  | DOE      | Admission        | Acute IP<br>Med/Surg |                               |         | 7295 |
| <u>Open</u>  | Awaiting<br>PA | 11449489     | 04/18/2012   | 04/18/2012    | 04/21/2012    | Inpt Trainer | 456           | JANE  | DOE      | Admission        | Acute IP<br>Med/Surg |                               |         | 7295 |
| <u>Open</u>  | Awaiting<br>PA | 11449529     | 04/18/2012   |               |               | Inpt Trainer | 456           | JANE  | DOE      | Retrospective    | Acute IP<br>Med/Surg |                               |         | 7295 |
| <u>Open</u>  | Awaiting<br>PA | 11449546     | 04/18/2012   | 04/20/2012    | 04/22/2012    | Inpt Trainer | 456           | JANE  | DOE      | Admission        | Acute IP<br>Med/Surg |                               |         | 7295 |
| Open         | Awaiting<br>PA | 11449563     | 04/19/2012   | 03/01/2012    | 03/20/2012    | Inpt Trainer | 456           | JANE  | DOE      | Retrospective    | Acute IP<br>Med/Surg |                               |         | 7295 |
| <u>Sepan</u> |                |              |              |               |               |              |               |       |          |                  |                      |                               |         |      |

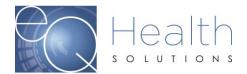

# **Attachments**

Supporting documentation requirements are dictated by AHCA policy. Documents should be submitted at the time the authorization request is entered. However, for requests submitted without supporting documentation, the documents can be submitted after the request is submitted by accessing the review via the "Attachments" tab.

The documents may be linked to a review request in one of two ways:

- a. You may link a pdf, jpeg, tif, or bmp document directly to the review

| In Proce | ess C        | ompleted Inp | oatient      | Complete            | d Outpatient |               |                   |                 |                     |                              |                                  |            |
|----------|--------------|--------------|--------------|---------------------|--------------|---------------|-------------------|-----------------|---------------------|------------------------------|----------------------------------|------------|
| ReviewID | Recipient ID | First Name   | Last<br>Name | eQHealth<br>Case ID | Admit Date   | KBaby<br>Name | Account<br>Number | Receipt<br>Date | Record Status       |                              |                                  |            |
| 11449135 | 123          | JOHN         | DOE          | 729554              | 10/25/2011   |               |                   | 10/08/2013      | At 1st Level Review | <u>Open</u><br><u>Review</u> | <u>Link</u><br><u>Attachment</u> |            |
| 11449387 | 123          | JOHN         | DOE          | 729561              | 01/06/2012   |               | 1/1/12            | 02/03/2012      | At 1st Level Review | <u>Open</u><br><u>Review</u> | <u>Link</u><br><u>Attachment</u> |            |
| 11449461 | 123          | JOHN         | DOE          | 729564              | 05/01/2012   |               |                   | 04/18/2012      | At 1st Level Review | <u>Open</u><br><u>Review</u> | <u>Link</u><br><u>Attachment</u> |            |
| 11449501 | 123          | JOHN         | DOE          | 729567              | 04/18/2012   |               |                   | 10/15/2013      | At 1st Level Review | <u>Open</u><br><u>Review</u> | <u>Link</u><br><u>Attachment</u> | Attachment |
| 11449550 | 123          | JOHN         | DOE          | 729572              | 04/15/2012   |               |                   | 04/19/2012      | At 1st Level Review | Open<br>Review               | <u>Link</u><br>Attachment        |            |

OR

- b. You may create a bar-coded fax coversheet and fax the document.

To access either option, click the **Link Attachments** hyperlink at the end of the review request line you are interested.

Providers can also view previously submitted documents on this tab.

Fax option: Click on supporting documentation then Generate Coversheet.

Note: Make sure you do NOT have any pop-up blockers enabled on your computer or the coversheet will not generate.

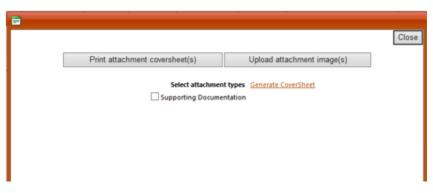

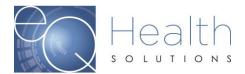

**Fax Cover Page** 

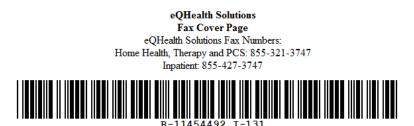

Provider ID: 010087101 Provider Name: TEST HOSPITAL PA #: Recipient ID: 456 Recipient Name: JANE DOE Admit Date: 10/01/2015 Review ID: 11454492 # Pages (Including this one)

#### Only use coversheet once. Please do not modify or duplicate bar code or cover sheet in any way.

ATTACHMENT(S) FOR INITIAL REQUEST FOR REVIEW

Order for study(s)

Once you have selected all the coversheets you would like, click Generate Coversheet. The system will open a new web browser for each coversheet you selected, and you can save or print by clicking the appropriate option at the top of the browser window.

IMPORTANT NOTE: Do not reuse or modify the fax sheets. Like the barcodes on the cereal you buy at the grocery store, our system needs the correct barcode for each document

**Upload option:** Click Upload attachment image(s) to directly link a digital image to the review request. You will see a popup box with a list of all current available document options for the review.

| Print attachment coversheet(s)                    | Upload attachment image(s) |
|---------------------------------------------------|----------------------------|
| Supporting Documentati<br>× Remove<br>Add<br>Uplo | - Browse                   |

Note: Once you have uploaded the image the system will let you know it's been successfully submitted.

Effective March 2018 Reviewed: 2019 Page - 27

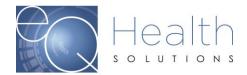

# Letters

All written correspondence from eQHealth Solutions will be available via our web system by accessing the **Letters** menu option. Letters are grouped into 3 categories as follows:

- In Process: Letters generated prior to completion of an initial review, including the pending and suspend letters.
- Completed: Initial review determination letters.
- Reconsideration: Reconsideration outcome letters.

Click the tab of your choice and enter the required information.

| L       | etters S   | earch                  |                         |              |           |                     |             |                       |  |  |  |
|---------|------------|------------------------|-------------------------|--------------|-----------|---------------------|-------------|-----------------------|--|--|--|
| <b></b> |            | Search                 |                         |              |           |                     |             |                       |  |  |  |
|         | Admit Date | Recipient Last<br>Name | Recipient First<br>Name | Recipient ID | Review ID | eQHealth Case<br>ID |             |                       |  |  |  |
|         | 06/27/2016 |                        | ,                       |              |           |                     | Open Review | View Review Letter(s) |  |  |  |
|         |            |                        |                         |              |           |                     |             |                       |  |  |  |

The resulting list will display all the available letters. You may open the review or view all letters for a review by clicking the **View Letter** option

To view the letter, click **View Letter**. This will result in a list of all letters pertaining to the review.

Select the letter you want to see by clicking **View**. You may print the letter or save it to your computer.

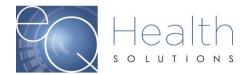

# Update My Profile

Click Update My Profile from the menu list.

| ι      | Jser Edit                    |                  |                                         |              |
|--------|------------------------------|------------------|-----------------------------------------|--------------|
| Menu   | UserID:                      | 95736            |                                         |              |
|        | User Name:                   | InptTrainer      | Allow to enter requests?:               | <b>V</b>     |
| Errors | First Name:                  | Inpt             | Allow to view provider letters?:        | $\checkmark$ |
|        | Last Name:                   | Trainer          | Allow to view physician letters?:       |              |
|        | Password:                    |                  | Receive review approval emails:         | <b>V</b>     |
|        | Email:                       | noreply@eqhs.org | Receive review pended emails:           | <b>V</b>     |
|        | InactiveDate:                | <b></b>          | Receive review suspended emails:        |              |
|        | Phone Number:                | (123) 456-7899   | Receive review canceled emails:         |              |
|        | Extension:                   | 1234             | Receive review partially denied emails: | <b>V</b>     |
|        | Receive review recon emails: | $\checkmark$     | Receive review recon complete emails:   | V            |
|        |                              |                  | Receive review denied emails:           |              |
|        |                              | Save Changes     |                                         |              |
|        |                              |                  |                                         |              |

To save the login information, click the **Save Changes**.

NOTE: All required data fields must be entered before the system will save the information.

- The system will perform edit checks on the login information and display an error message above the save changes link.
- Correct edit errors click the **Save Changes**.
- If the system does not detect any errors, the user will be given a message verifying that the user log in information was successfully saved to eQHealth Solutions web login table.

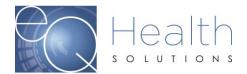

Add New User

| U      | Jser Administration |        |             |             |             |           |                       |                       |                   |  |  |
|--------|---------------------|--------|-------------|-------------|-------------|-----------|-----------------------|-----------------------|-------------------|--|--|
| Men    | Add Ne              | w User |             |             |             |           |                       |                       |                   |  |  |
| ä      |                     | UserID | User Name   | Inactive DT | Phone       | Extension | Added DT              | Last Edit DT          | Email             |  |  |
| Eriors | Edit                | 95736  | InptTrainer |             | 1234567899  | 1234      | 11/16/2009 1:53:20 PM | 6/25/2014 4:04:18 PM  | noreply@eqhs.org  |  |  |
| ŝ      | <u>Edit</u>         | 95928  | jcalvert    |             | 22222222222 |           | 6/20/2014 6:09:10 PM  | 6/24/2014 11:44:30 AM | jcalvert@eqhs.org |  |  |
|        | <u>Edit</u>         | 95929  | jones1111   |             | 2222222022  |           | 6/24/2014 2:00:34 PM  | 6/24/2014 2:00:34 PM  | ncalvert@eqhs.org |  |  |

Click on **Add New User** to enter login information for a **new** user. The following screen opens. Enter required information. When complete, press **Save Changes** to continue or press **Back to Users List** to return to the list of users.

**NOTE:** Every user's Login ID and Password is tied to a "unique" Medicaid provider number. Therefore, users at multiple practice locations CANNOT be added using the same login/password for a given provider. For example, a user at location B cannot have the same Login/Password at location A. These logins are assigned by the User Administrator and complies with the local area networks standards for user logins/passwords.

| U      | lser Edit                    |                              |    |                                         |  |
|--------|------------------------------|------------------------------|----|-----------------------------------------|--|
| Menu   |                              |                              |    | Allow to run reports?:                  |  |
|        | User Name:                   | At least 6 chars. lower case | 5. | Allow to enter requests?:               |  |
| Errors | First Name:                  |                              |    | Allow to view provider letters?:        |  |
|        | Last Name:                   |                              |    | Allow to view physician letters?:       |  |
|        | Password:                    |                              |    | Receive review approval emails:         |  |
|        | Email:                       |                              |    | Receive review pended emails:           |  |
|        | InactiveDate:                |                              |    | Receive review suspended emails:        |  |
|        | Phone Number:                | <u> </u>                     |    | Receive review canceled emails:         |  |
|        | Extension:                   |                              |    | Receive review partially denied emails: |  |
|        | Receive review recon emails: |                              |    | Receive review recon complete emails:   |  |
|        |                              |                              |    | Receive review denied emails:           |  |
|        |                              | Save Changes                 |    | Back to User List                       |  |
|        |                              |                              |    |                                         |  |

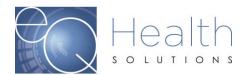

| User Name           | Unique user identifier. All alpha<br>characters must be in lowercase.<br>Examples: user's first name; user's first<br>initial then last name Login ID must be<br>unique across all users of eQHealth Web<br>based system. If you enter a Login ID<br>and the system responds that this ID is<br>already on file, then you must use a<br>different ID. A common solution to this<br>situation is to append a numeric digit at<br>the end of the last name. For example,<br>user "Jane Doe" would be jdoe1. |
|---------------------|----------------------------------------------------------------------------------------------------|
| Password            | Must be between 6 and 10 characters. All<br>alpha characters must be in lowercase.<br>Each user is responsible for keeping this<br>password confidential.                                                                                                    |
| First and Last Name | The user's name. This name will be<br>automatically copied to every review<br>request that is submitted to eQHealth by<br>this user. It is maintained on the review<br>record and is printed on the certification<br>letters.                                                                                                    |
| Phone & Extension   | The user's phone number and phone<br>extension. The phone and extension<br>numbers will be automatically copied to<br>every review request that is submitted to<br>eQHealth by this user. It is maintained on<br>the review record.                                                                                                    |
| Inactive Date       | If a user is no longer with the facility or is<br>no longer authorized to access the<br>provider's confidential data, then the<br>facility access User Administrator should<br>immediately inactivate their login. Simply<br>key a date into this field and the user<br>login will be inactivated from the entered<br>date forward.                                                                                                    |

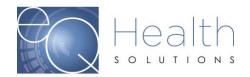

| Indicate if the user is granted access | The User Administrator determines which   |
|----------------------------------------|-------------------------------------------|
| to view provider letters               | users can view provider letters, run      |
|                                        | reports and/or create review requests.    |
|                                        | The User Administrator can at any time    |
|                                        | change the setting of this field thereby  |
|                                        | opening or closing access to this module. |
|                                        | The user cannot change the levels of      |
|                                        | access stated above, but can change       |
|                                        | demographic information and email         |
|                                        | notification options.                     |
|                                        |                                           |

To **change** a user's login information, click **Edit** on the record needed.

- An edit screen opens with that user's current information.
- Type in correct information and press Save Changes or press Back to Users List to return to the list of users.

| U      | Add New User |        |             |             |            |           |                       |                       |                   |
|--------|--------------|--------|-------------|-------------|------------|-----------|-----------------------|-----------------------|-------------------|
| ş      |              |        |             |             |            |           |                       |                       |                   |
| â      |              | UserID | User Name   | Inactive DT | Phone      | Extension | Added DT              | Last Edit DT          | Email             |
| Errors | Edit         | 95736  | InptTrainer |             | 1234567899 | 1234      | 11/16/2009 1:53:20 PM | 6/25/2014 4:04:18 PM  | noreply@eqhs.org  |
| 2      | Edit         | 95928  | jcalvert    |             | 2222222222 |           | 6/20/2014 6:09:10 PM  | 6/24/2014 11:44:30 AM | jcalvert@eqhs.org |
|        | Edit         | 95929  | jones1111   |             | 2222222022 |           | 6/24/2014 2:00:34 PM  | 6/24/2014 2:00:34 PM  | ncalvert@eqhs.org |